## **SLA Calendar**

O)

**SLA Calendar** defines the designated business hours for each day of the week, as well as the designated days off each week. SLA PowerBox considers days off, non-working hours and/or special working hours while calculating the remaining time.

## Add a Calendar

- 1. Go to Apps SLA for Jira Calendars Work Calendars click Add a Calendar.
- 2. Fill in the Name and optional description.
- 3. Select a timezone for the current Calendar.
- 4. Pick workdays from the drop-down list. Holidays and unusual working hours can be defined in respective tabs. You can add [Holiday scheme](https://wiki.almarise.com/display/SLAC/Holiday+Scheme) and /or [Special support scheme](https://wiki.almarise.com/display/SLAC/Special+Support+Scheme) when needed.
- 5. Input the working hours click Add.
- 6. Confirm by clicking Save.

Once the work hours are set, you can easily access the information about the schedule for any specific day in the Calendar on the right-hand side. When selecting the day, the data regarding the working hours will be displayed below.

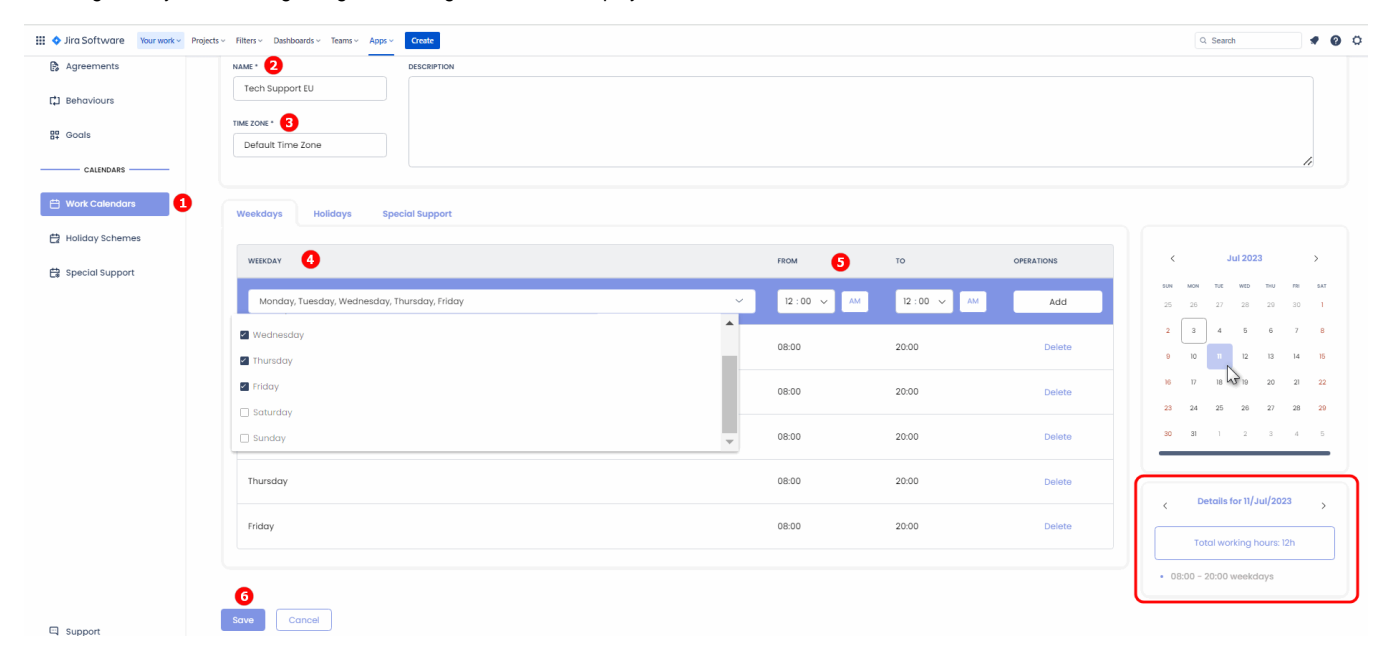

## Edit a Calendar

- 1. Go to Apps SLA for Jira Calendars Work Calendars.
- 2. Locate the needed Calendar.
- 3. Click on three vertical dots in the Operations section Edit.
- 4. Make the necessary adjustments Save.

## Delete a Calendar

- 1. Go to Apps SLA for Jira Calendars Work Calendars.
- 2. Locate the needed Calendar.
- 3. Click on three vertical dots in the Operations section Delete.
- 4. Confirm by clicking Remove.